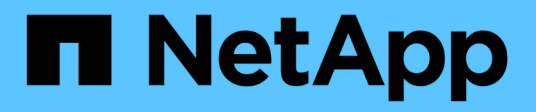

### **Añada un volumen NFS a una SVM habilitada para NFS**

System Manager Classic

NetApp June 22, 2024

This PDF was generated from https://docs.netapp.com/es-es/ontap-system-manager-classic/nfsconfig/task\_creating\_configuring\_volume.html on June 22, 2024. Always check docs.netapp.com for the latest.

# **Tabla de contenidos**

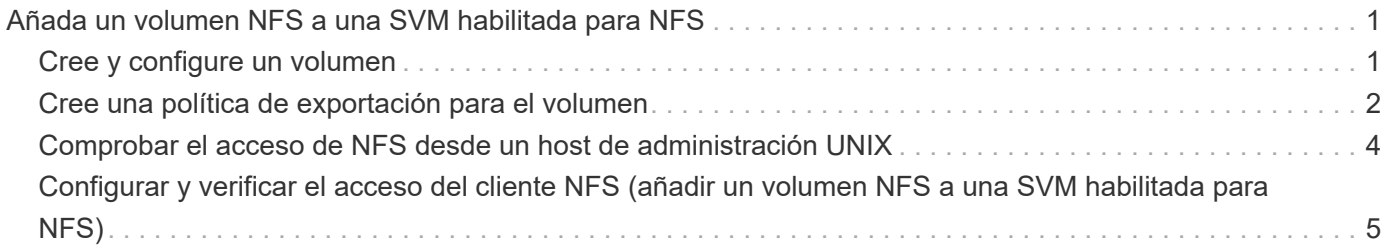

## <span id="page-2-0"></span>**Añada un volumen NFS a una SVM habilitada para NFS**

La adición de un volumen NFS a una SVM habilitada para NFS implica crear y configurar un volumen, crear una política de exportación y verificar el acceso desde un host de administración UNIX. A continuación, puede configurar el acceso de clientes NFS.

### **Antes de empezar**

NFS debe estar configurado por completo en la SVM.

### <span id="page-2-1"></span>**Cree y configure un volumen**

Se debe crear un volumen de FlexVol para contener los datos. Si lo desea, se puede cambiar el estilo de seguridad predeterminado del volumen, que se hereda del estilo de seguridad del volumen raíz. También se puede cambiar de manera opcional la ubicación predeterminada del volumen en el espacio de nombres, que está en el volumen raíz de la máquina virtual de almacenamiento (SVM).

### **Pasos**

- 1. Vaya a la ventana **Volumes**.
- 2. Haga clic en **Crear** > **Crear FlexVol**.

Se muestra el cuadro de diálogo Crear volumen.

- 3. Si desea cambiar el nombre predeterminado, que finaliza con una Marca de fecha y hora, especifique un nuevo nombre, por ejemplo vol1.
- 4. Seleccione un agregado para el volumen.
- 5. Especifique el tamaño del volumen.
- 6. Haga clic en **Crear**.

De forma predeterminada, todos los volúmenes nuevos que se creen en System Manager se montan en el volumen raíz mediante el nombre del volumen como nombre de unión. Los clientes NFS utilizan la ruta de unión y el nombre de la unión al montar el volumen.

- 7. Si no desea que el volumen esté ubicado en la raíz de la SVM, modifique el lugar del nuevo volumen en el espacio de nombres existente:
	- a. Vaya a la ventana **espacio de nombres**.
	- b. Seleccione **SVM** en el menú desplegable.
	- c. Haga clic en **Mount**.
	- d. En el cuadro de diálogo **Mount Volume**, especifique el volumen, el nombre de su ruta de unión y la ruta de unión en la que desea montar el volumen.
	- e. Compruebe la nueva ruta de unión en la ventana **espacio de nombres**.

Si desea organizar determinados volúmenes en un volumen principal denominado «data», puede mover el nuevo volumen «'vol1» del volumen raíz al volumen «dATA».

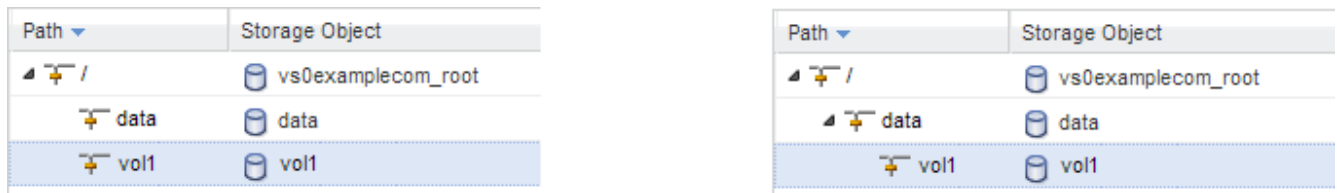

- 8. Revise el estilo de seguridad del volumen y cámbielo, si es necesario:
	- a. En la ventana **volumen**, seleccione el volumen que acaba de crear y haga clic en **Editar**.

Se muestra el cuadro de diálogo Edit Volume, en el que se muestra el estilo de seguridad actual del volumen, que se hereda del estilo de seguridad del volumen raíz de la SVM.

b. Asegúrese de que el estilo de seguridad es UNIX.

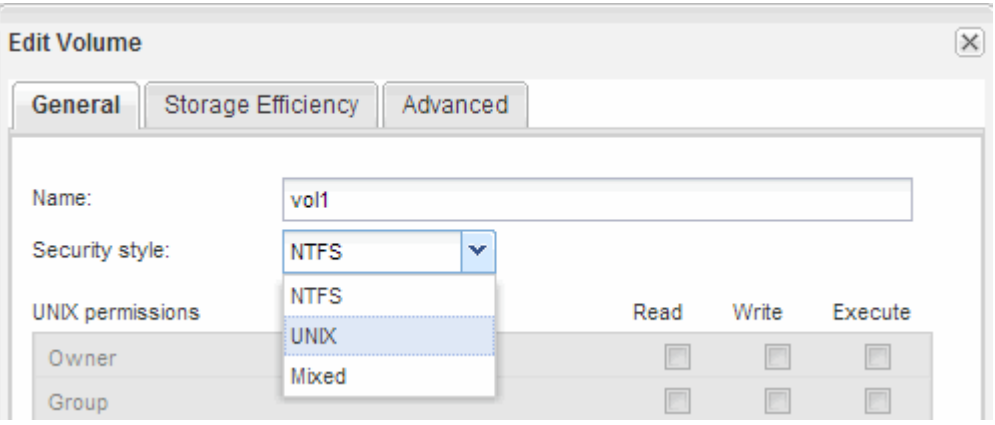

### <span id="page-3-0"></span>**Cree una política de exportación para el volumen**

Antes de que cualquier cliente NFS pueda acceder a un volumen, debe crear una política de exportación para el volumen, añadir una regla que permita el acceso de un host de administración y aplicar la nueva política de exportación al volumen.

### **Pasos**

- 1. Vaya a la ventana **SVMs**.
- 2. Haga clic en la ficha **Configuración de SVM**.
- 3. Cree una nueva política de exportación:
	- a. En el panel **Directivas**, haga clic en **Directivas de exportación** y, a continuación, haga clic en **Crear**.
	- b. En la ventana **Crear directiva de exportación**, especifique un nombre de directiva.
	- c. En **Reglas de exportación**, haga clic en **Agregar** para agregar una regla a la nueva directiva.

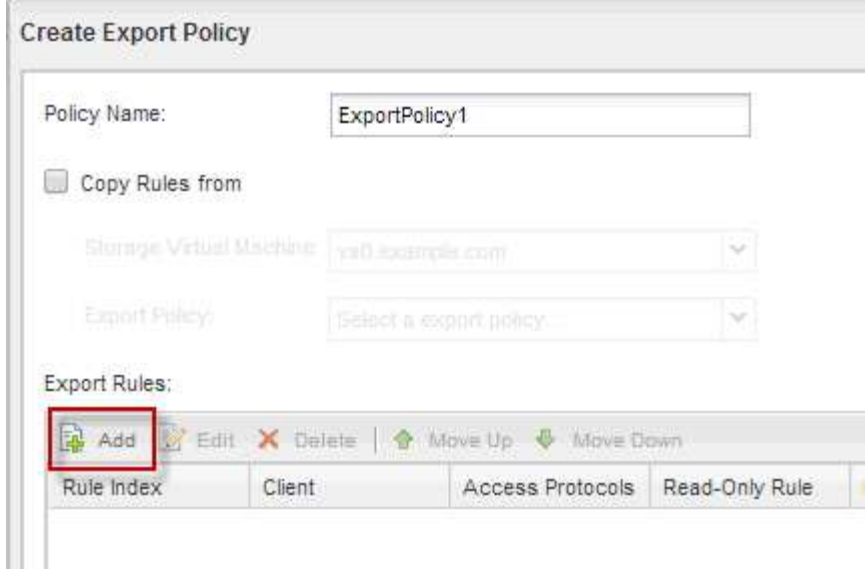

- 4. En el cuadro de diálogo **Crear regla de exportación**, cree una regla que permita a un administrador el acceso completo a la exportación a través de todos los protocolos:
	- a. Especifique la dirección IP o el nombre del cliente, como admin\_host, desde el que se administrará el volumen exportado.
	- b. Selecciona **NFSv3**.
	- c. Asegúrese de que se han seleccionado todos los detalles de acceso **lectura/escritura**, así como **permitir acceso de superusuario**.

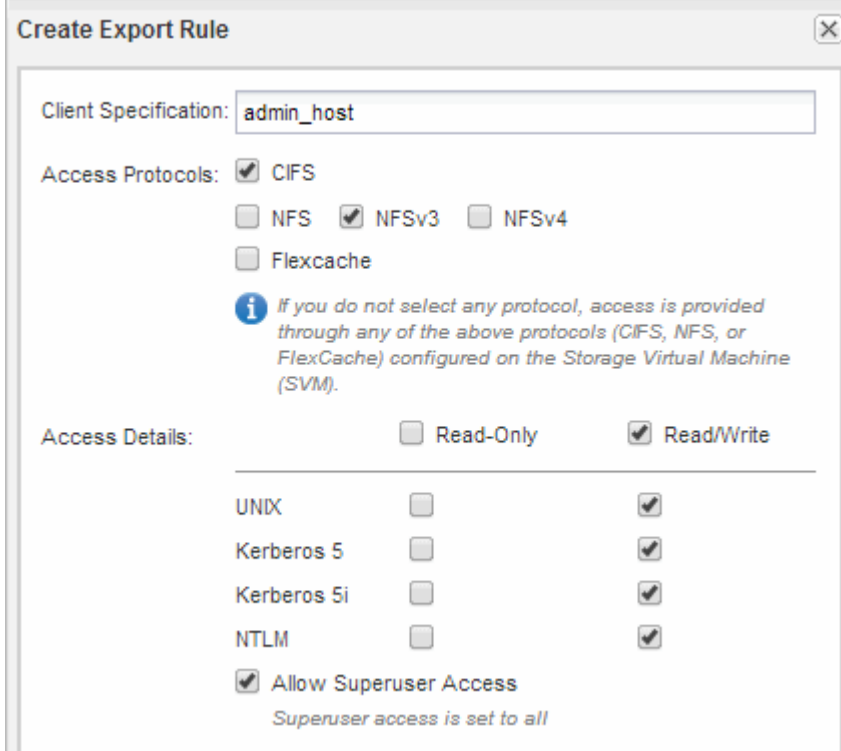

d. Haga clic en **Aceptar** y, a continuación, en **Crear**.

Se creará la nueva política de exportación, junto con su nueva regla.

- 5. Aplique la nueva política de exportación al volumen nuevo para que el host del administrador pueda acceder al volumen:
	- a. Vaya a la ventana **espacio de nombres**.
	- b. Seleccione el volumen y haga clic en **Cambiar directiva de exportación**.
	- c. Seleccione la nueva directiva y haga clic en **Cambiar**.

### **Información relacionada**

[Verificación del acceso NFS desde un host de administración UNIX](#page-5-0)

### <span id="page-5-0"></span>**Comprobar el acceso de NFS desde un host de administración UNIX**

Después de configurar el acceso de NFS a la SVM, debe verificar la configuración iniciando sesión en un host de administración NFS y leyendo datos desde y escribiendo datos en la SVM.

#### **Antes de empezar**

- El sistema cliente debe tener una dirección IP permitida por la regla de exportación especificada anteriormente.
- Debe tener la información de inicio de sesión para el usuario raíz.

#### **Pasos**

- 1. Inicie sesión como usuario root en el sistema cliente.
- 2. Introduzca cd /mnt/ para cambiar el directorio a la carpeta de montaje.
- 3. Cree y monte una nueva carpeta con la dirección IP de la SVM:
	- a. Introduzca mkdir /mnt/folder para crear una carpeta nueva.
	- b. Introduzca mount -t nfs -o nfsvers=3, hard IPAddress:/volume\_name /mnt/folder para montar el volumen en este nuevo directorio.
	- c. Introduzca cd folder para cambiar el directorio a la nueva carpeta.

Los siguientes comandos crean una carpeta llamada test1, montan el volumen vol1 en la dirección IP 192.0.2.130 de la carpeta de montaje test1 y cambian al nuevo directorio test1:

```
host# mkdir /mnt/test1
host# mount -t nfs -o nfsvers=3,hard 192.0.2.130:/vol1 /mnt/test1
host# cd /mnt/test1
```
- 4. Cree un archivo nuevo, compruebe que existe y escriba texto en él:
	- a. Introduzca touch filename para crear un archivo de prueba.
	- b. Introduzca ls -l filename para comprobar que el archivo existe.
	- c. Introduzca cat >filename, Escriba algún texto y, a continuación, presione Ctrl+D para escribir texto en el archivo de prueba.
- d. Introduzca cat filename para mostrar el contenido del archivo de prueba.
- e. Introduzca rm filename para eliminar el archivo de prueba.

f. Introduzca cd .. para volver al directorio principal.

```
host# touch myfile1
host# ls -l myfile1
-rw-r--r-- 1 root root 0 Sep 18 15:58 myfile1
host# cat >myfile1
This text inside the first file
host# cat myfile1
This text inside the first file
host# rm -r myfile1
host# cd ..
```
#### **Resultados**

Confirmó que había habilitado el acceso de NFS a la SVM.

### <span id="page-6-0"></span>**Configurar y verificar el acceso del cliente NFS (añadir un volumen NFS a una SVM habilitada para NFS)**

Una vez listo, puede proporcionar a clientes seleccionados acceso al recurso compartido mediante la configuración de permisos de archivos UNIX en un host de administración de UNIX y la adición de una regla de exportación en System Manager. A continuación, debe probar que los grupos o usuarios afectados pueden acceder al volumen.

### **Pasos**

- 1. Decida qué clientes, usuarios o grupos tendrán acceso al recurso compartido.
- 2. En un host de administración UNIX, use el usuario raíz para configurar la propiedad de UNIX y los permisos en el volumen.
- 3. En System Manager, añada reglas a la política de exportación para permitir que los clientes NFS accedan al recurso compartido.
	- a. Seleccione la máquina virtual de almacenamiento (SVM) y haga clic en **Configuración de SVM**.
	- b. En el panel **Directivas**, haga clic en **políticas de exportación**.
	- c. Seleccione la política de exportación con el mismo nombre que el volumen.
	- d. En la ficha **Reglas de exportación**, haga clic en **Agregar** y especifique un conjunto de clientes.
	- e. Seleccione **2** para el **Índice de reglas** para que esta regla se ejecute después de la regla que permite el acceso al host de administración.
	- f. Selecciona **NFSv3**.
	- g. Especifique los detalles de acceso que desee y haga clic en **Aceptar.**

Puede proporcionar acceso completo de lectura/escritura a los clientes escribiendo la subred 10.1.1.0/24 Como **especificación del cliente**, y seleccionando todas las casillas de verificación de acceso excepto **permitir acceso de superusuario**.

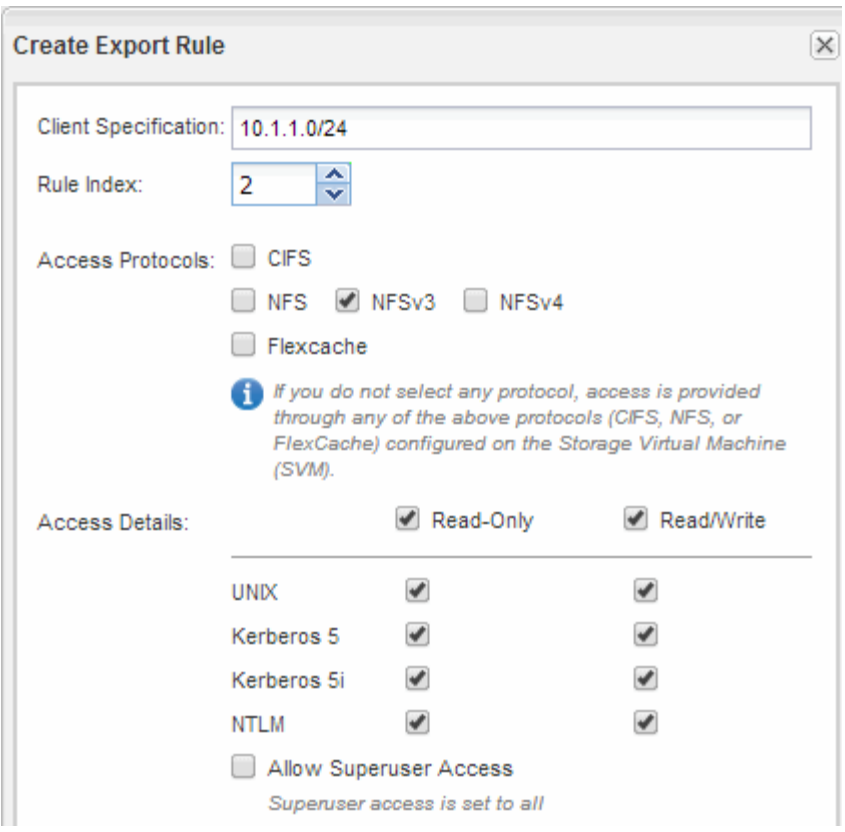

4. En un cliente UNIX, inicie sesión como uno de los usuarios que ahora tiene acceso al volumen y compruebe que puede montar el volumen y crear un archivo.

#### **Información de copyright**

Copyright © 2024 NetApp, Inc. Todos los derechos reservados. Imprimido en EE. UU. No se puede reproducir este documento protegido por copyright ni parte del mismo de ninguna forma ni por ningún medio (gráfico, electrónico o mecánico, incluidas fotocopias, grabaciones o almacenamiento en un sistema de recuperación electrónico) sin la autorización previa y por escrito del propietario del copyright.

El software derivado del material de NetApp con copyright está sujeto a la siguiente licencia y exención de responsabilidad:

ESTE SOFTWARE LO PROPORCIONA NETAPP «TAL CUAL» Y SIN NINGUNA GARANTÍA EXPRESA O IMPLÍCITA, INCLUYENDO, SIN LIMITAR, LAS GARANTÍAS IMPLÍCITAS DE COMERCIALIZACIÓN O IDONEIDAD PARA UN FIN CONCRETO, CUYA RESPONSABILIDAD QUEDA EXIMIDA POR EL PRESENTE DOCUMENTO. EN NINGÚN CASO NETAPP SERÁ RESPONSABLE DE NINGÚN DAÑO DIRECTO, INDIRECTO, ESPECIAL, EJEMPLAR O RESULTANTE (INCLUYENDO, ENTRE OTROS, LA OBTENCIÓN DE BIENES O SERVICIOS SUSTITUTIVOS, PÉRDIDA DE USO, DE DATOS O DE BENEFICIOS, O INTERRUPCIÓN DE LA ACTIVIDAD EMPRESARIAL) CUALQUIERA SEA EL MODO EN EL QUE SE PRODUJERON Y LA TEORÍA DE RESPONSABILIDAD QUE SE APLIQUE, YA SEA EN CONTRATO, RESPONSABILIDAD OBJETIVA O AGRAVIO (INCLUIDA LA NEGLIGENCIA U OTRO TIPO), QUE SURJAN DE ALGÚN MODO DEL USO DE ESTE SOFTWARE, INCLUSO SI HUBIEREN SIDO ADVERTIDOS DE LA POSIBILIDAD DE TALES DAÑOS.

NetApp se reserva el derecho de modificar cualquiera de los productos aquí descritos en cualquier momento y sin aviso previo. NetApp no asume ningún tipo de responsabilidad que surja del uso de los productos aquí descritos, excepto aquello expresamente acordado por escrito por parte de NetApp. El uso o adquisición de este producto no lleva implícita ninguna licencia con derechos de patente, de marcas comerciales o cualquier otro derecho de propiedad intelectual de NetApp.

Es posible que el producto que se describe en este manual esté protegido por una o más patentes de EE. UU., patentes extranjeras o solicitudes pendientes.

LEYENDA DE DERECHOS LIMITADOS: el uso, la copia o la divulgación por parte del gobierno están sujetos a las restricciones establecidas en el subpárrafo (b)(3) de los derechos de datos técnicos y productos no comerciales de DFARS 252.227-7013 (FEB de 2014) y FAR 52.227-19 (DIC de 2007).

Los datos aquí contenidos pertenecen a un producto comercial o servicio comercial (como se define en FAR 2.101) y son propiedad de NetApp, Inc. Todos los datos técnicos y el software informático de NetApp que se proporcionan en este Acuerdo tienen una naturaleza comercial y se han desarrollado exclusivamente con fondos privados. El Gobierno de EE. UU. tiene una licencia limitada, irrevocable, no exclusiva, no transferible, no sublicenciable y de alcance mundial para utilizar los Datos en relación con el contrato del Gobierno de los Estados Unidos bajo el cual se proporcionaron los Datos. Excepto que aquí se disponga lo contrario, los Datos no se pueden utilizar, desvelar, reproducir, modificar, interpretar o mostrar sin la previa aprobación por escrito de NetApp, Inc. Los derechos de licencia del Gobierno de los Estados Unidos de América y su Departamento de Defensa se limitan a los derechos identificados en la cláusula 252.227-7015(b) de la sección DFARS (FEB de 2014).

#### **Información de la marca comercial**

NETAPP, el logotipo de NETAPP y las marcas que constan en <http://www.netapp.com/TM>son marcas comerciales de NetApp, Inc. El resto de nombres de empresa y de producto pueden ser marcas comerciales de sus respectivos propietarios.